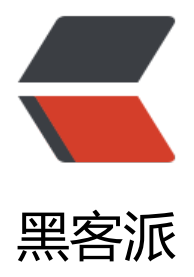

## IDEA 热部署插[件 JRe](https://hacpai.com)bel 下载与配置

作者: liangliang

- 原文链接:https://hacpai.com/article/1548052906041
- 来源网站:[黑客派](https://hacpai.com/member/liangliang)
- 许可协议:[署名-相同方式共享 4.0 国际 \(CC BY-SA 4.0\)](https://hacpai.com/article/1548052906041)

```
<h2 id="插件安装">插件安装</h2>
<script async src="https://pagead2.googlesyndication.com/pagead/js/adsbygoogle.js"></scr
pt> 
<!-- 黑客派PC帖子内嵌-展示 --> 
<ins class="adsbygoogle" style="display:block" data-ad-client="ca-pub-5357405790190342"
data-ad-slot="8316640078" data-ad-format="auto" data-full-width-responsive="true"></in
> 
<script>
  (adsbygoogle = window.adsbygoogle \| \sin\theta);
</script> 
|<sub>u</sub>| <li>idea 中搜索插件 JRebel</li> 
 <li>安装完成后重启 idea</li> 
 <li>打开 JRebel 的激活页面,选择第三种激活方式:连接到 License Server</li> 
 <li>Server 地址填写:<code>http://139.199.89.239:1008/88414687-3b91-4286-89ba-2dc813
107ce</code>, <br> 邮箱任意填写, 点击激活即可。</li>
 <li>参考 <a href="https://link.hacpai.com/forward?goto=http%3A%2F%2Fwww.daxiblog.co
%2F2018%2F05%2F24%2F%25E7%2583%25AD%25E5%2590%25AF%25E5%258A%25A8%25
6%258F%2592%25E4%25BB%25B6jrebel%25E6%25BF%2580%25E6%25B4%25BB%25E6%25
C%258D%25E5%258A%25A1%2F" target=" blank" rel="nofollow ugc">大席的博客</a></li>
\langle/ul\rangle<h2 id="启动配置">启动配置</h2> 
<p>安装完成后,简单的配置就可以使用 Jrebel 的强大功能</p> 
<p><img src="https://static.hacpai.com/images/img-loading.svg" alt="这里写图片描述" data-
rc="https://img-blog.csdn.net/201808211005145?watermark/2/text/aHR0cHM6Ly9ibG9nLm
zZG4ubmV0L3FxXzM3NzkxMzIy/font/5a6L5L2T/fontsize/400/fill/I0JBQkFCMA==/dissolve/70
><br> <img src="https://static.hacpai.com/images/img-loading.svg" alt="这里写图片描述" da
a-src="https://img-blog.csdn.net/20180821100533876?watermark/2/text/aHR0cHM6Ly9ibG9
```
 $/70"$  > </p> <p>在 IntelliJ 左下角,选择 JRebel 选项卡,将第一个勾上即可。<br> <img src="https://static.h cpai.com/images/img-loading.svg" alt="这里写图片描述" data-src="https://img-blog.csdn.net 20180821100543567?watermark/2/text/aHR0cHM6Ly9ibG9nLmNzZG4ubmV0L3FxXzM3Nzk MzIy/font/5a6L5L2T/fontsize/400/fill/I0JBQkFCMA==/dissolve/70"><br> 如果是 Web 项目, 需要在 Run -> Edit Configurations..., 设置 On 'action' 和 On firame deactivation。<br> img src="https://static.hacpai.com/images/img-loading.svg" alt="这里写图片描述" data-src="h tps://img-blog.csdn.net/20180821100552830?watermark/2/text/aHR0cHM6Ly9ibG9nLmNzZ 4ubmV0L3FxXzM3NzkxMzIy/font/5a6L5L2T/fontsize/400/fill/I0JBQkFCMA==/dissolve/70">< r> 然后运行即可<br> <img src="https://static.hacpai.com/images/img-loading.svg" alt="这 写图片描述" data-src="https://img-blog.csdn.net/20180821100605181?watermark/2/text/aHR cHM6Ly9ibG9nLmNzZG4ubmV0L3FxXzM3NzkxMzIy/font/5a6L5L2T/fontsize/400/fill/I0JBQkF  $MA = 1/dissolve/70" > 1/ps$ 

LmNzZG4ubmV0L3FxXzM3NzkxMzIy/font/5a6L5L2T/fontsize/400/fill/I0JBQkFCMA==/dissolv